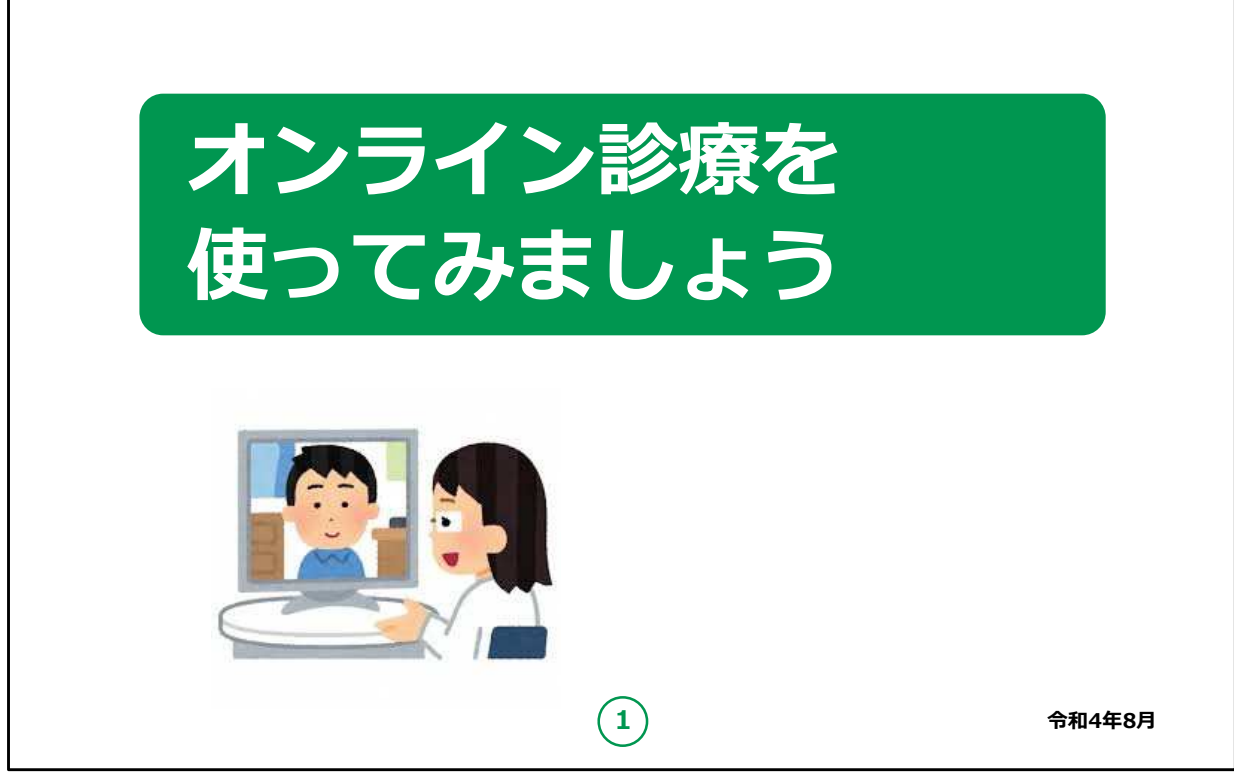

皆さん、こんにちは。

この講座では、オンライン診療について学びます。

よろしくお願いいたします。

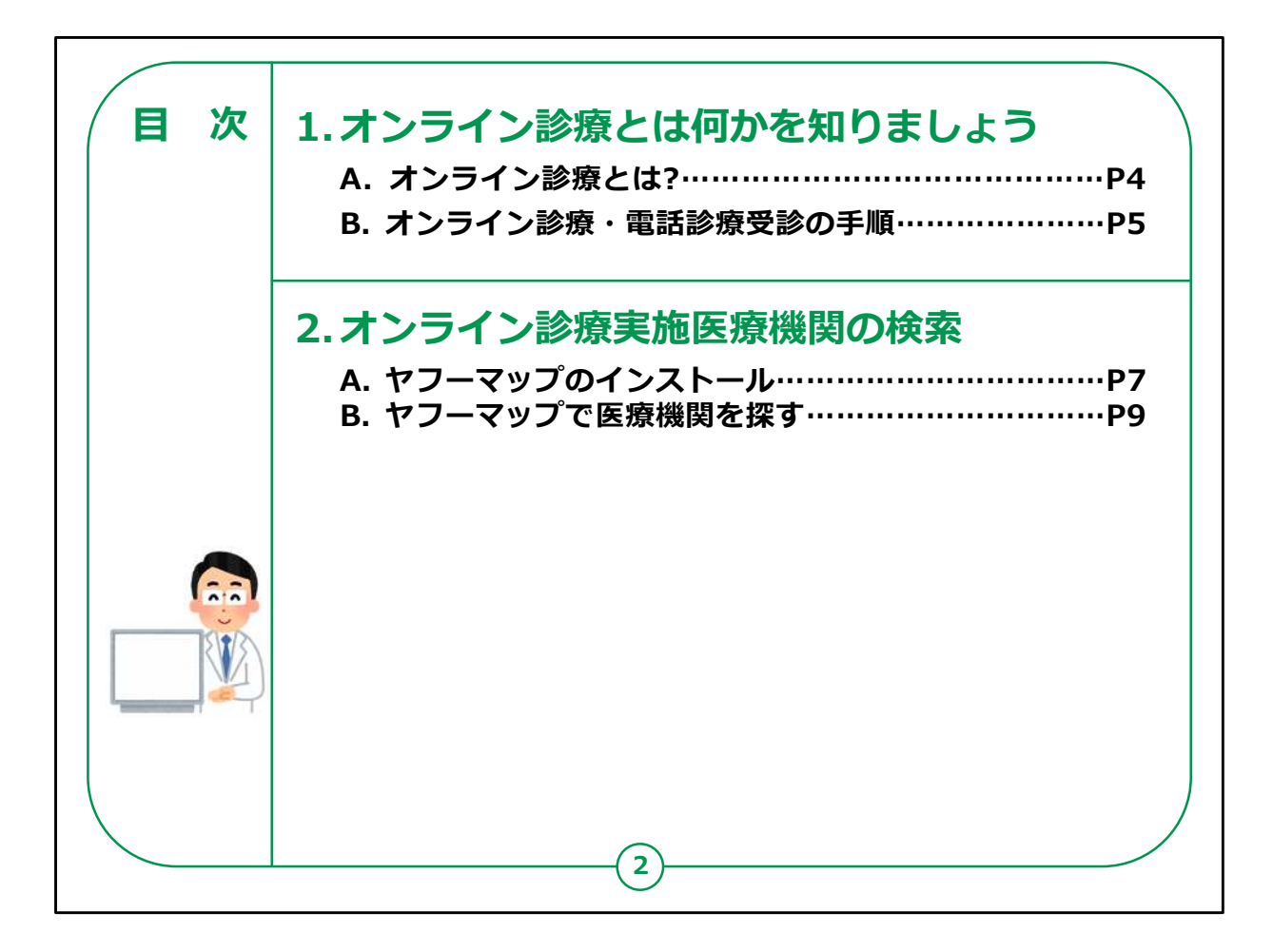

第1章では、オンライン診療とは何かについて学びます。

第2章では、オンライン診療を実施している医療機関の検索の仕 方について学びます。

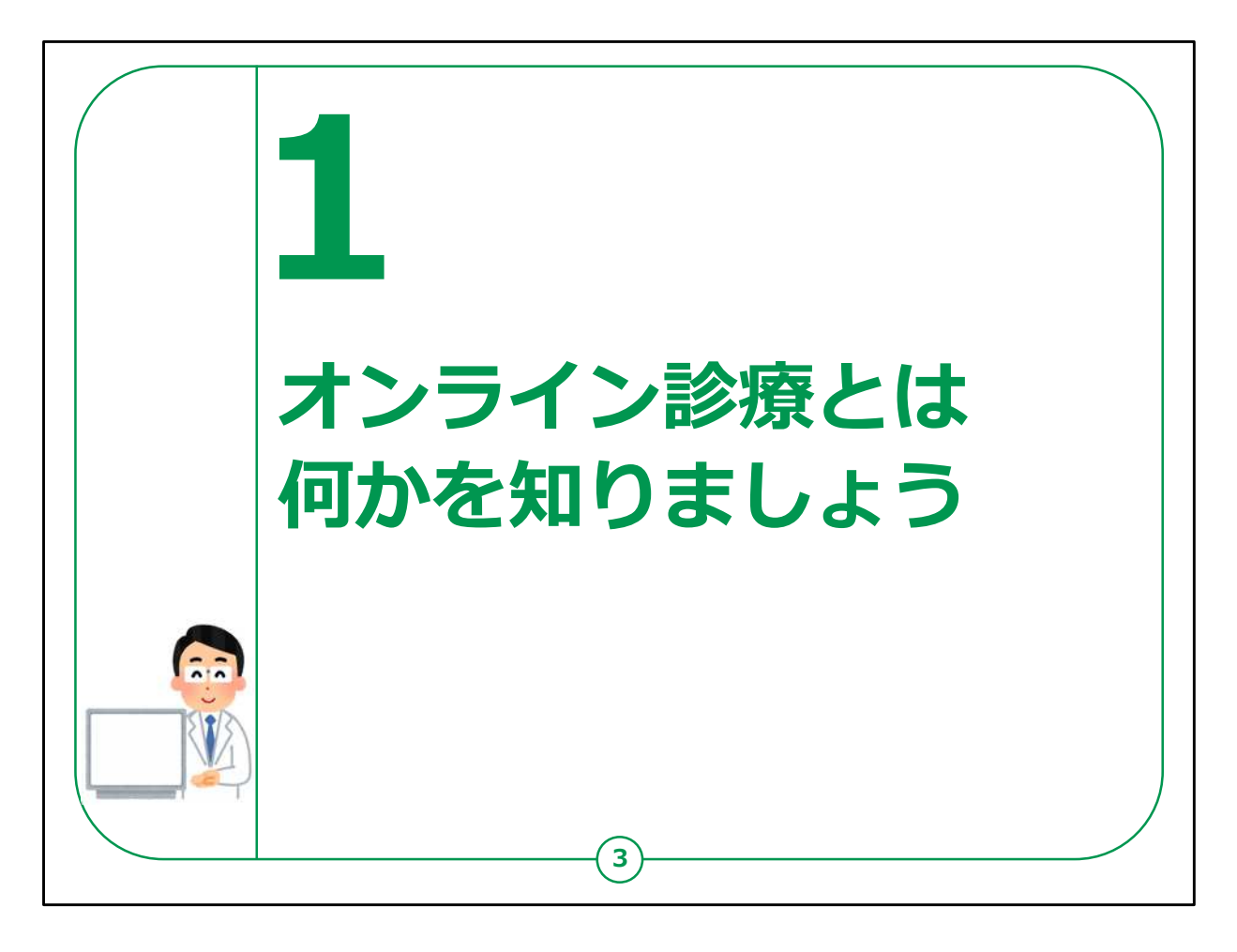

## まず、オンライン診療とは何かについてご説明します。

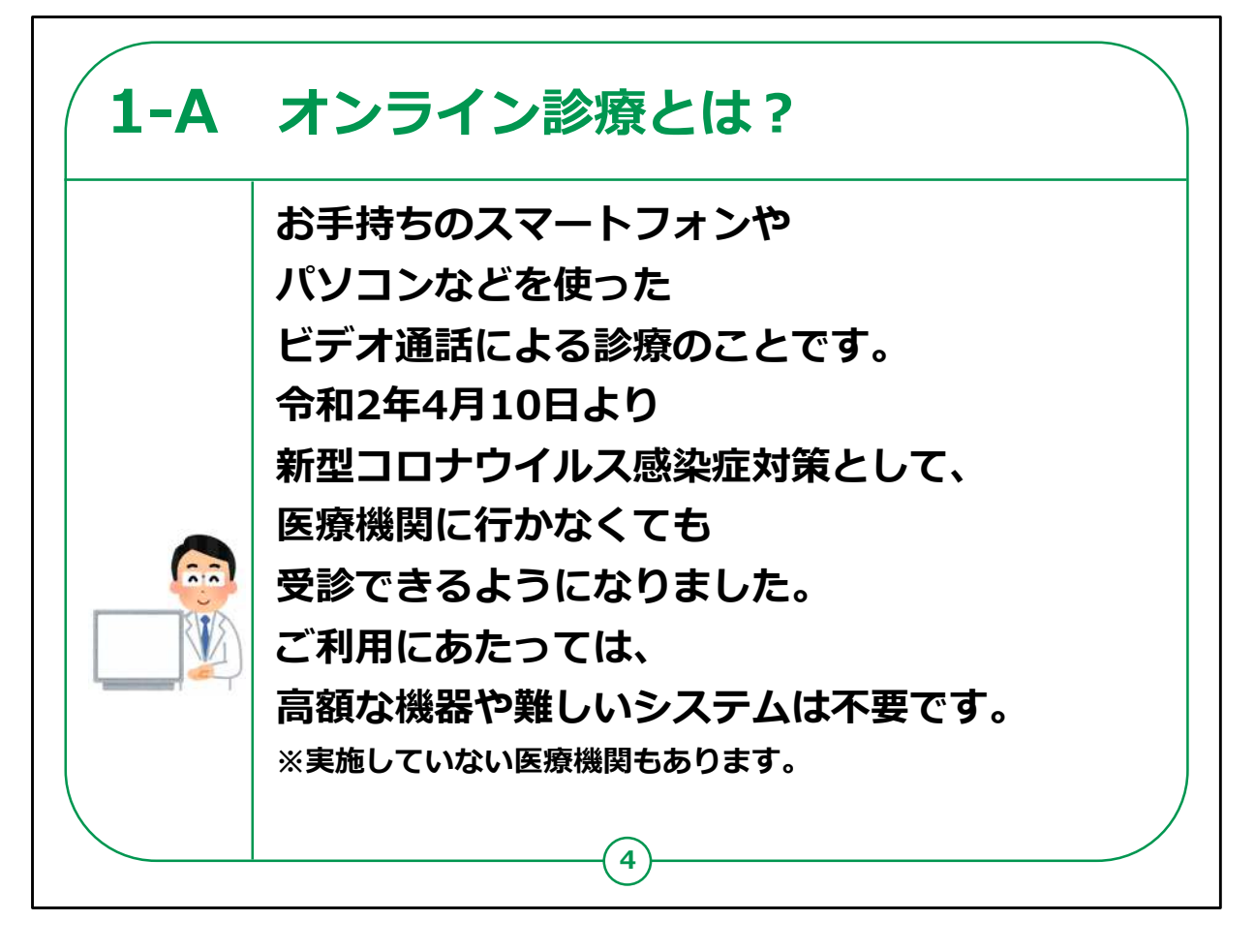

「オンライン診療」とは、スマートフォンやパソコンなどを使ったビデオ 通話による診療のことです。

通常は全ての症状、病気でオンライン診療を受けられるわけでは ありません。

これまでは、再診の方が利用対象とされていましたが、令和2年4 月10日から新型コロナウイルス感染症対策時限措置として、初 診からオンライン診療を受けることが可能となっています。

また、全ての医療機関が実施しているわけではないので、実施して いる医療機関やその方法、料⾦等の詳細は、病院・クリニックへお 問合せください。

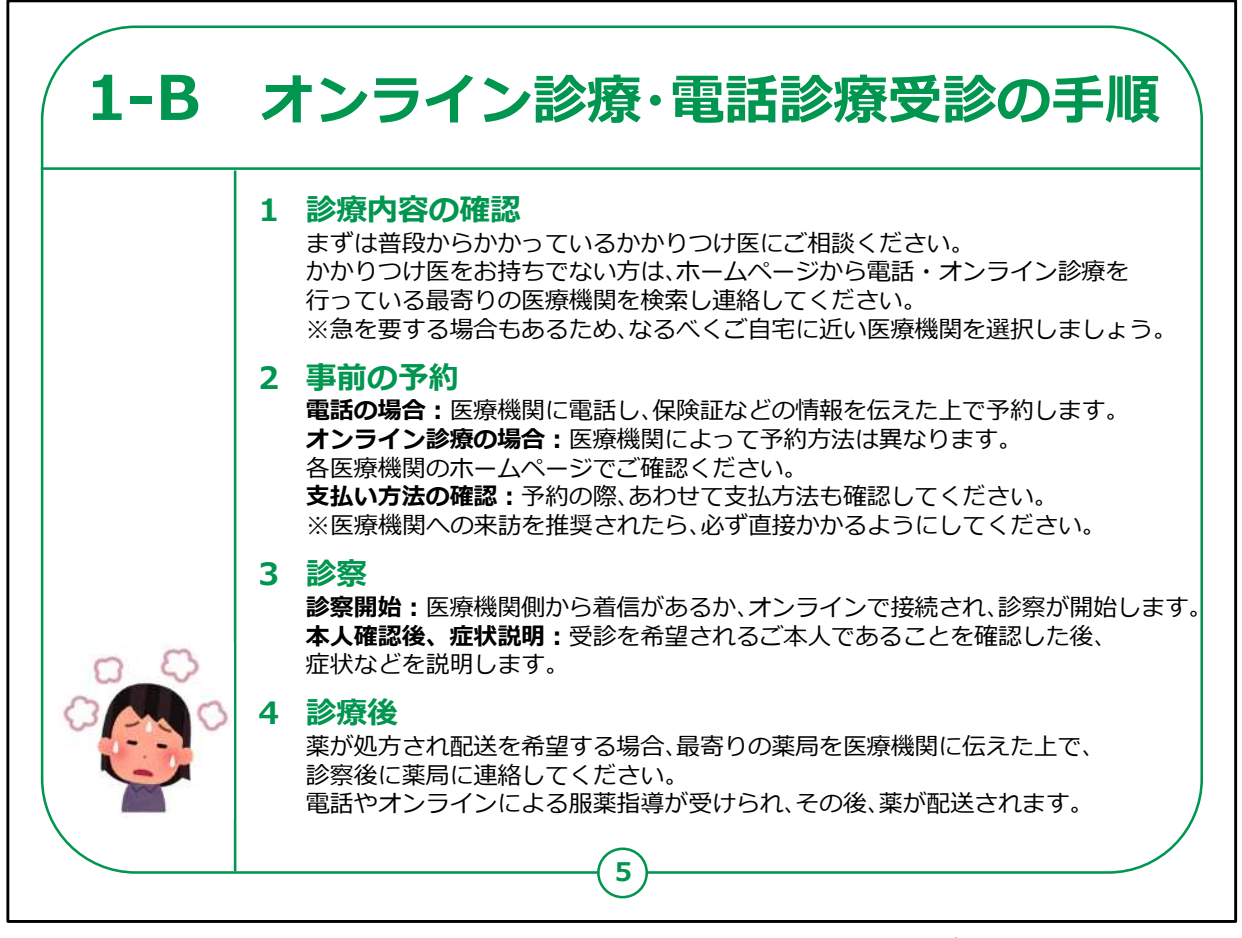

オンライン診療を受診するための一般的な手順をご説明します。

1つ目に、診療内容の確認をします。

受診しようと考えている医療機関のホームページを確認するか、直 接医療機関の窓口に問い合わせて、電話やオンラインによる診療 を⾏っているかご確認ください。

かかりつけ医等または最寄りの医療機関がある方は、まずは、普 段からかかっているかかりつけ医等にご相談ください。

医師の判断によっては、すぐに医療機関を受診する必要があるた め、できるだけお住いの近くの医療機関を選択することをお勧めし ます。

2つ目に、事前の予約をします。

電話の場合は、医療機関に電話し、保険証などの情報を医療 機関に伝えたうえで予約します。

オンライン診療の場合は、医療機関によって予約方法は異なりま す。詳しくは各医療機関のホームページをご覧ください。

予約の際に合わせて支払方法についても確認してください。

3つ目に、診察を受けます。

医療機関側から着信があるか、オンラインで接続され、診察が開 始します。

まずは、受診を希望されているご本人であることを確認するために、 求められた個人情報を伝えます。

その後、医師に症状等をご説明してください。

4つ目に、診療後の手順です。

医療機関に来訪して受診するよう推奨された場合は、必ず医療 機関に直接かかるようにしてください。

薬が処方され、薬の配送を希望する場合は、薬を出してもらう最 寄りの薬局を医療機関に伝えたうえで、診察後、薬局に連絡して ください。

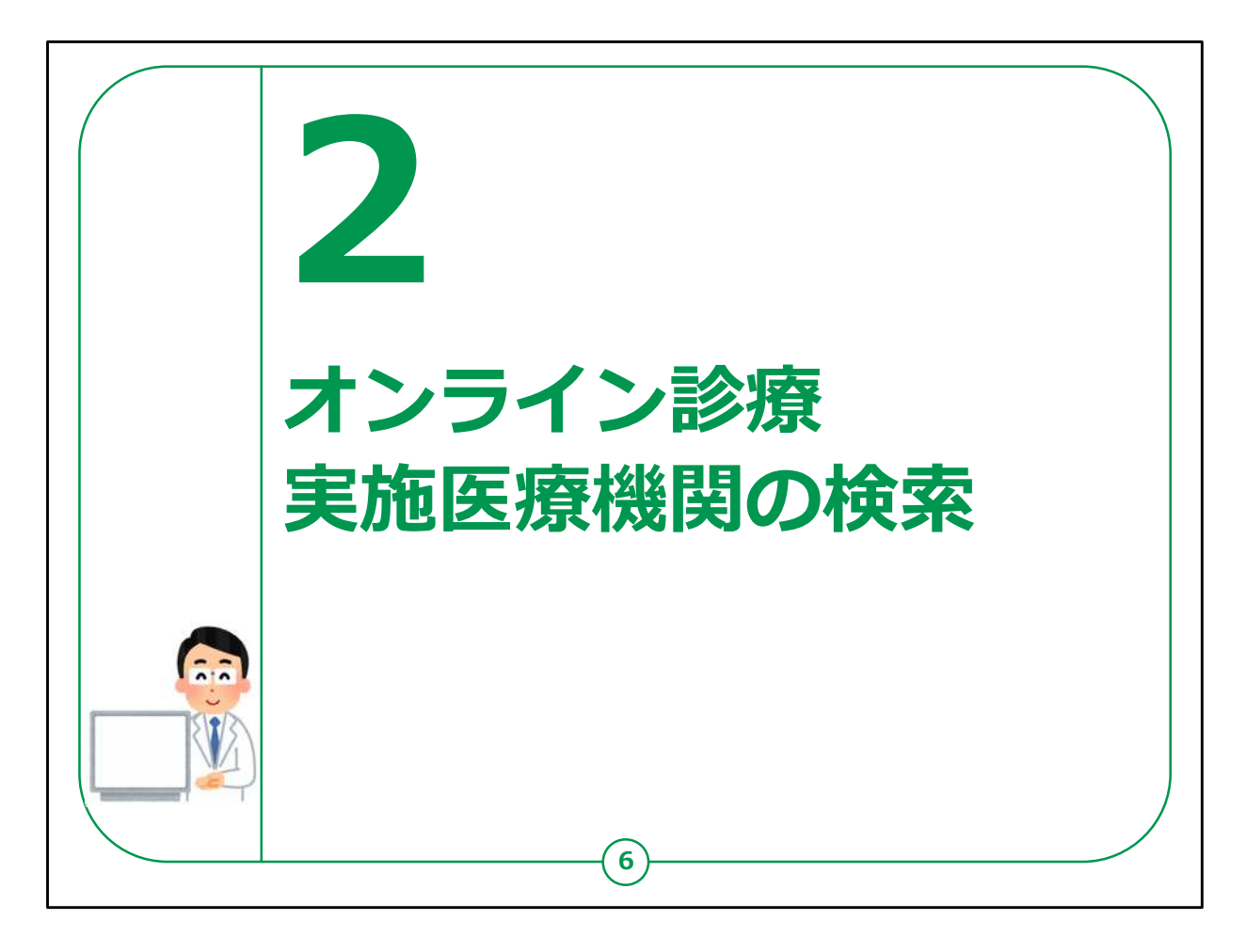

次に、オンライン診療実施医療機関の検索についてご説明します。

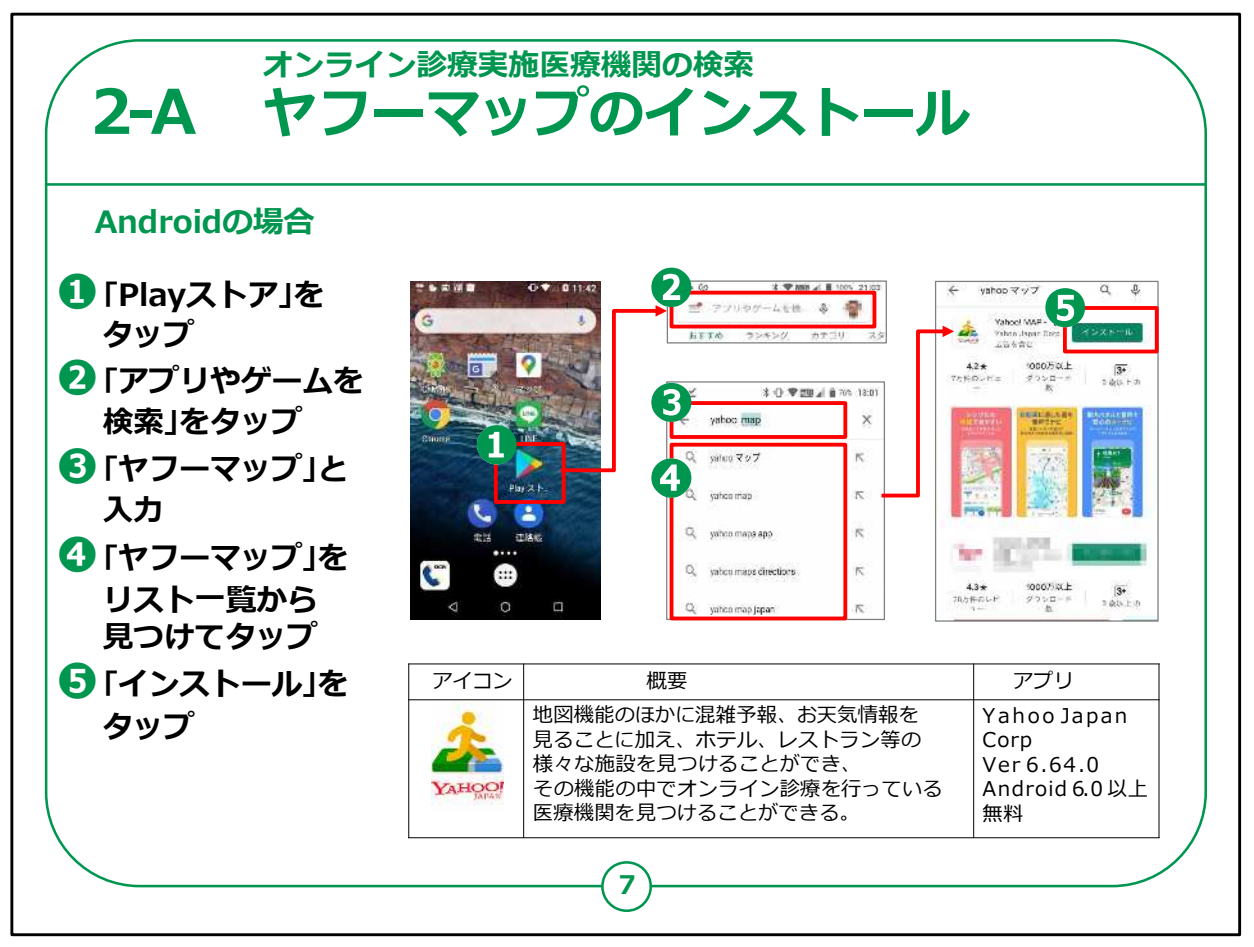

今回は「ヤフーマップ」を使ってご説明します。

もともと「ヤフーマップ」は、お近くにあるレストランを探したり、混雑 情報やお天気情報などを教えてくれるアプリですが、お住いの近く のオンライン診療を実施している病院やクリニック等を教えてくれる 機能も入っています。

スマートフォンで「ヤフーマップ」を利用するための手順をご説明いた します。

まず、 Androidの場合のアプリの追加の仕方についてです。

①ホーム画面で「Playストア」をタップします。 ②「アプリやゲームを検索」をタップします。 3「ヤフーマップ」と入力します ④「ヤフーマップ」をリスト⼀覧から探してタップします。 ⑤「インストール」をタップします。

すると、インストールが始まります。

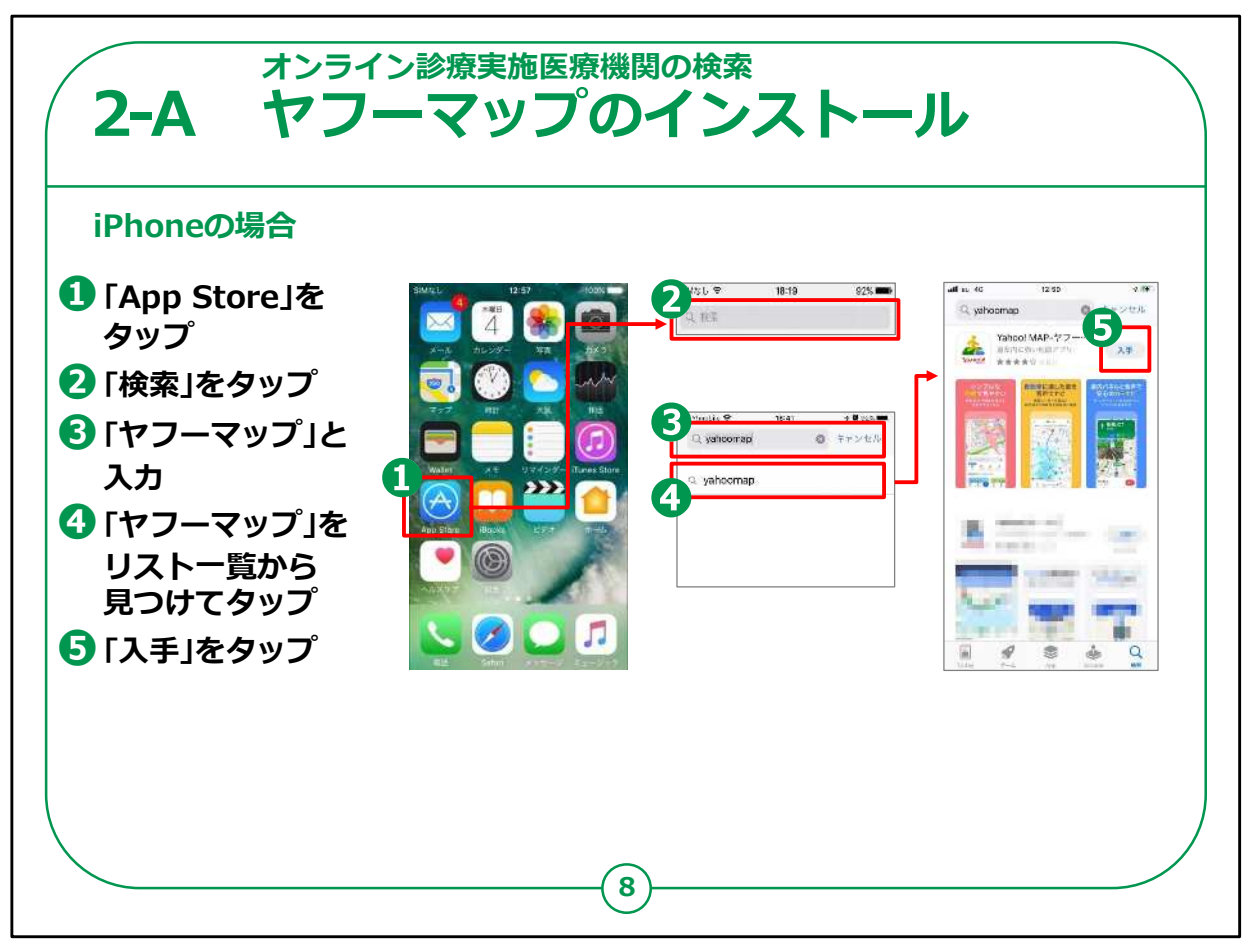

次は、 iPhoneの場合のアプリの追加の仕方についてです。

①ホーム画面で「App Store(アップストア)」をタップします。 ②「検索」をタップします。 3「ヤフーマップ」と入力します。 ④「ヤフーマップ」をリスト一覧から探してタップします。 ⑤「入⼿」をタップします。

すると、インストールが始まります。

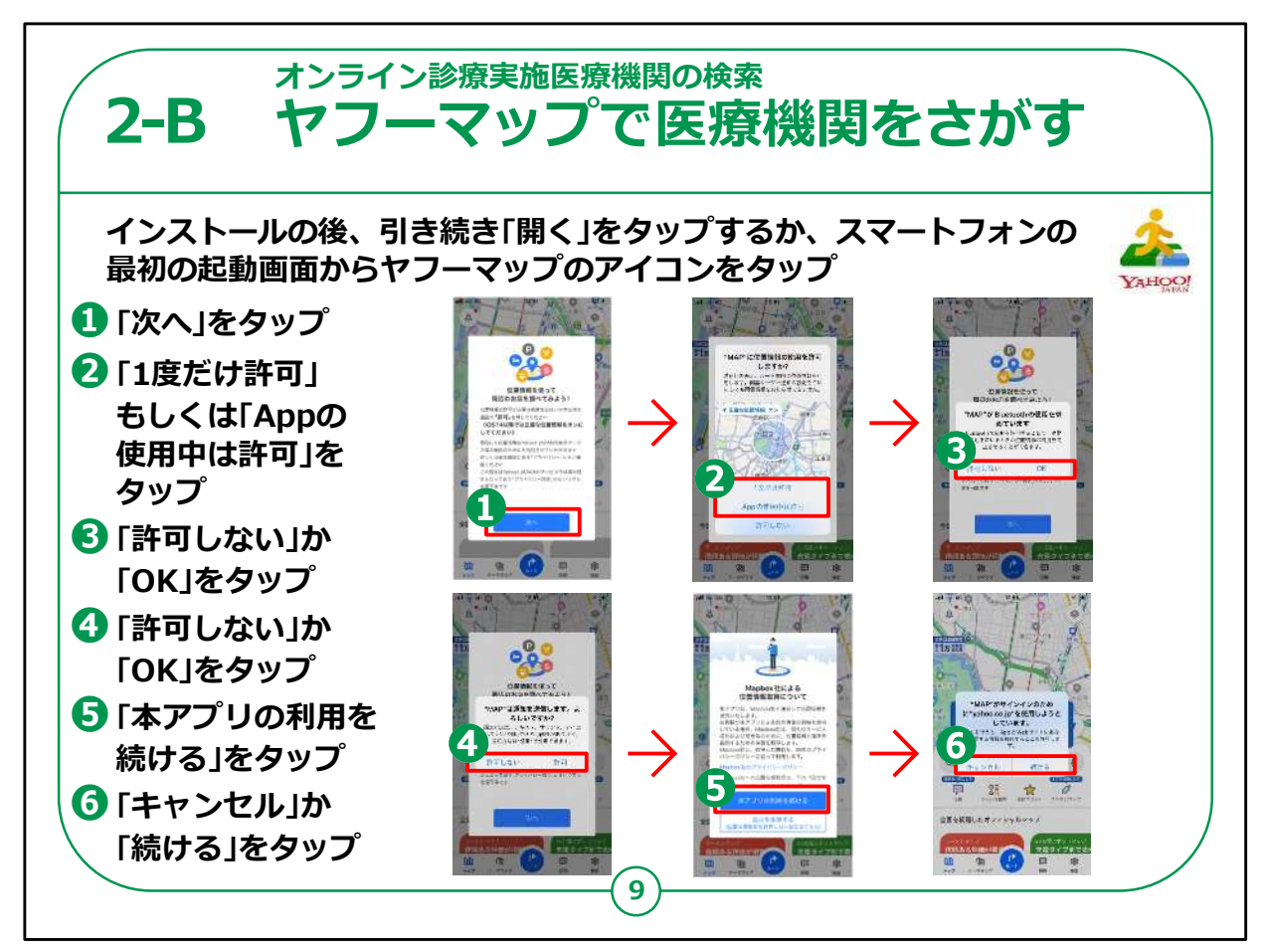

それでは「ヤフーマップ」を起動し、医療機関を探してみましょう。

ここからはAndroidとiPhoneで共通の操作になります。

まずインストールの後、引き続き「開く」をタップするか、ホーム画面 から「ヤフーマップ」のアイコンをタップします。

①通知が出ますので「次へ」をタップします。

②「"MAP(マップ)"に位置情報へのアクセスを許可しますか?」 と表示されますので、「1度だけ許可」もしくは「App(アップ)の使 用中は許可 めいずれかを必ずタップしてください。

いずれかにしないとお近くの医療機関を探せなくなります。

③Bluetooth(ブルートゥース)への接続許可を確認されますの で、「許可しない」か「OK」かいずれかをタップしてください。

いずれをタップしても構いません。

④通知の送信について確認されますので、「許可しない」か「OK」 かいずれかをタップしてください。

いずれをタップしても構いません。

⑤位置情報取得についての表示が出ますので、「本アプリの利⽤ を続ける」をタップしてください。

⑥サインインについて確認されますので、「キャンセル」か「続ける」か いずれかをタップしてください。

いずれをタップしても構いません。

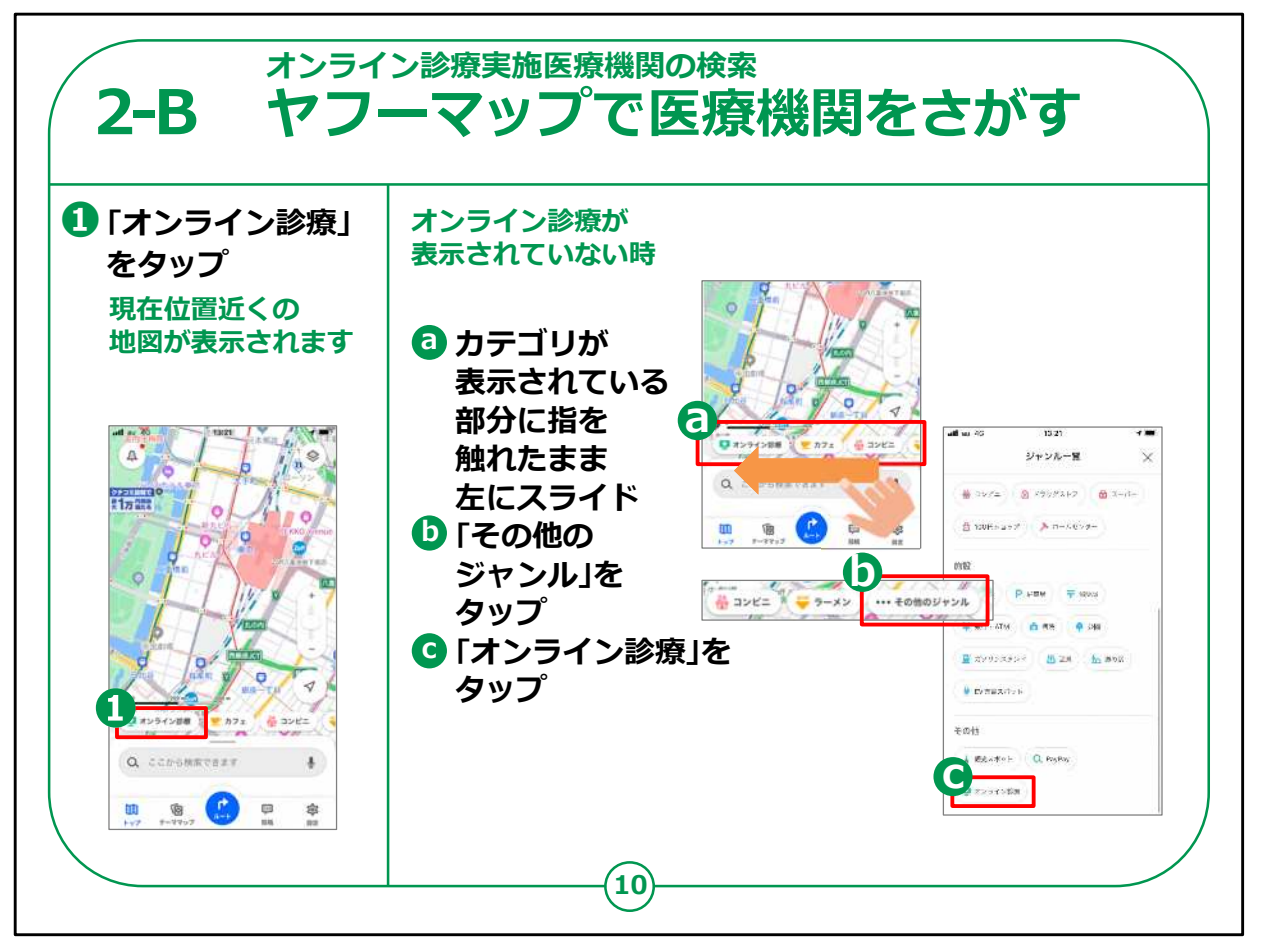

現在位置近くの地図が示されます。

①下部に表示されているカテゴリから「オンライン診療」をタップしま す。

もし「オンライン診療」が表示されていなければ、a〜cの手順で「オ ンライン診療」を表示させてください。

a.カテゴリが表示されている部分に指を触れたまま左にスライドさせ ます。

b.「その他のジャンル」をタップします。

c.「ジャンル一覧」から「オンライン診療」をタップします。

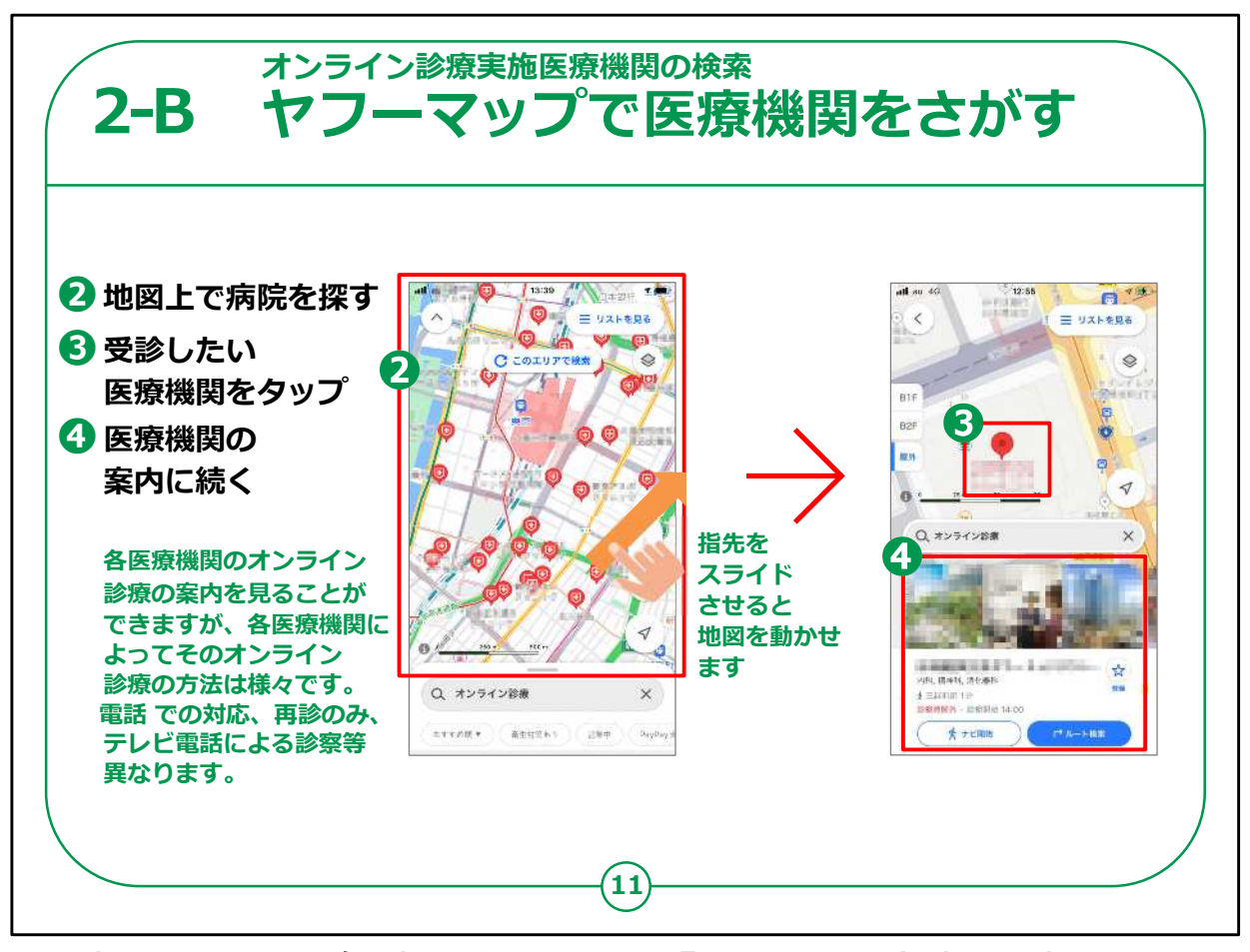

②地図上に、現在位置付近にある「オンライン診療」を実施して いる医療機関が、赤い病院のマークで表示されますので、受診し たい医療機関を探します。

指先をスライドして別の場所を⾒ることができたり、親指と人差し 指を画面上で開くと地図が拡大されたりします。

③受診したい医療機関が見つかったら、赤い病院のマークをタップ すると医療機関名が表示されます。

④医療機関名をタップすると、その病院に関する情報、例えば診 療時間や電話番号とともに、オンライン診療を受けられるのは再 診のみか、また初診でも受けられるか、診療科目は何かなどが表 示されます。

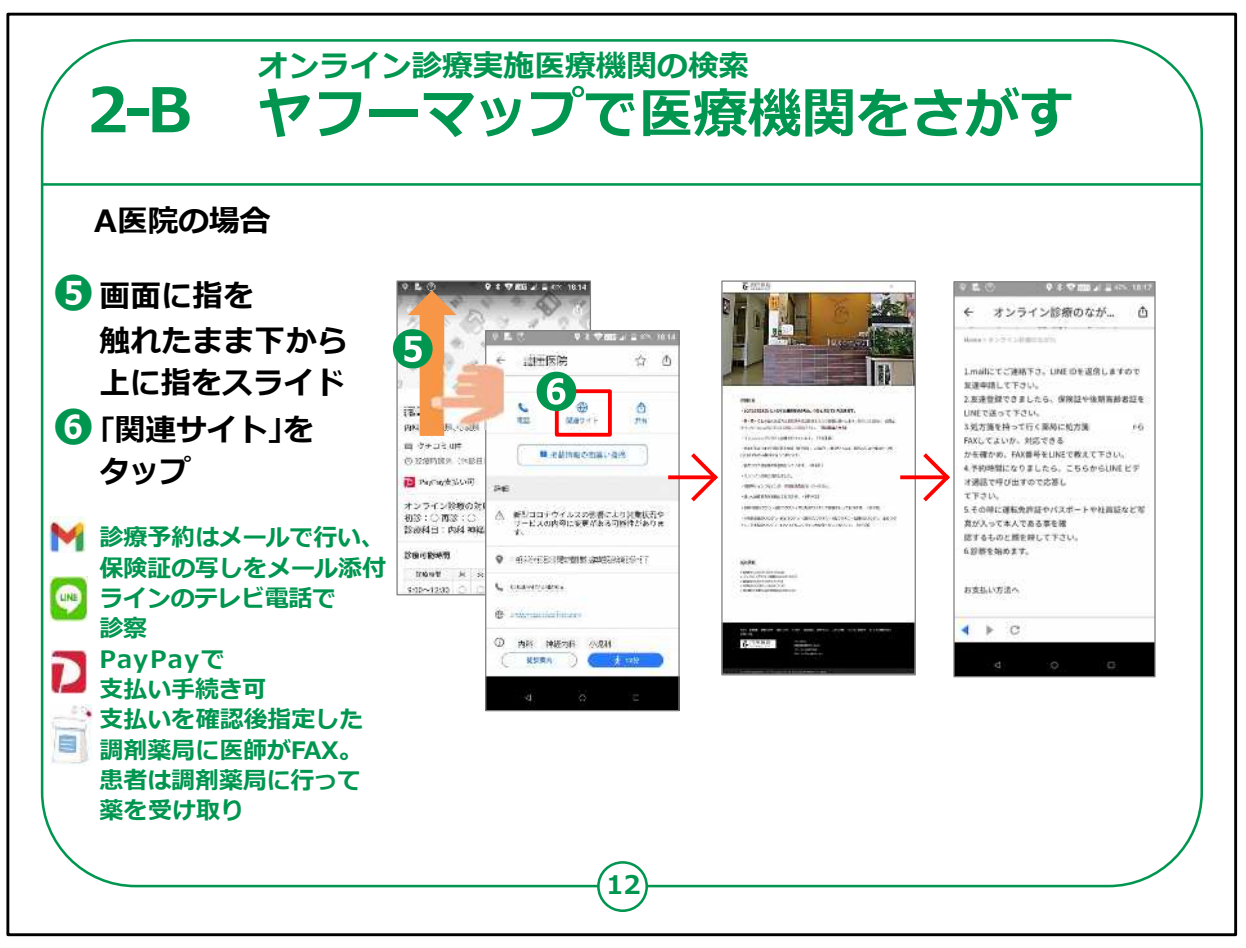

診療方法は各医療機関により異なりますので、医療機関ごとに 確かめる必要があります。

⑤説明画面に指を触れたまま下から上にスライドさせます。

⑥真ん中上部の「関連サイト」をタップすると、詳細を確認すること ができます。

例えばA医院の場合は、このような各種案内が表示されますので、 手順、オンライン診療料金、診療方法、支払い方法等を確認し て申し込みしてください。

A医院のオンライン診療の流れをみると、

1.診療予約はメールで⾏い、保険証の写しをPDFまたは写真に 撮ってメール添付で送信します。

2.予約した時間にLINE(ライン)のテレビ電話で診察を受けま す。

3.キャッシュレス決済アプリPayPay(ペイペイ)で診療費を支払 うことができます。また、通常の診療費+オンライン診療費を加算 して支払う必要があります。支払い自体は直接A医院に⾏って支 払うこともできるようです。

4.支払いを確認後、患者が指定した調剤薬局に医院より処方 箋をFAXし、患者は調剤薬局でお薬を受け取ります。

というものでした。

【補足説明】

講師の皆様は、A医院、B医院ともに、あくまで例示であり、診療 方法は各医療機関によって異なると、強調してください。

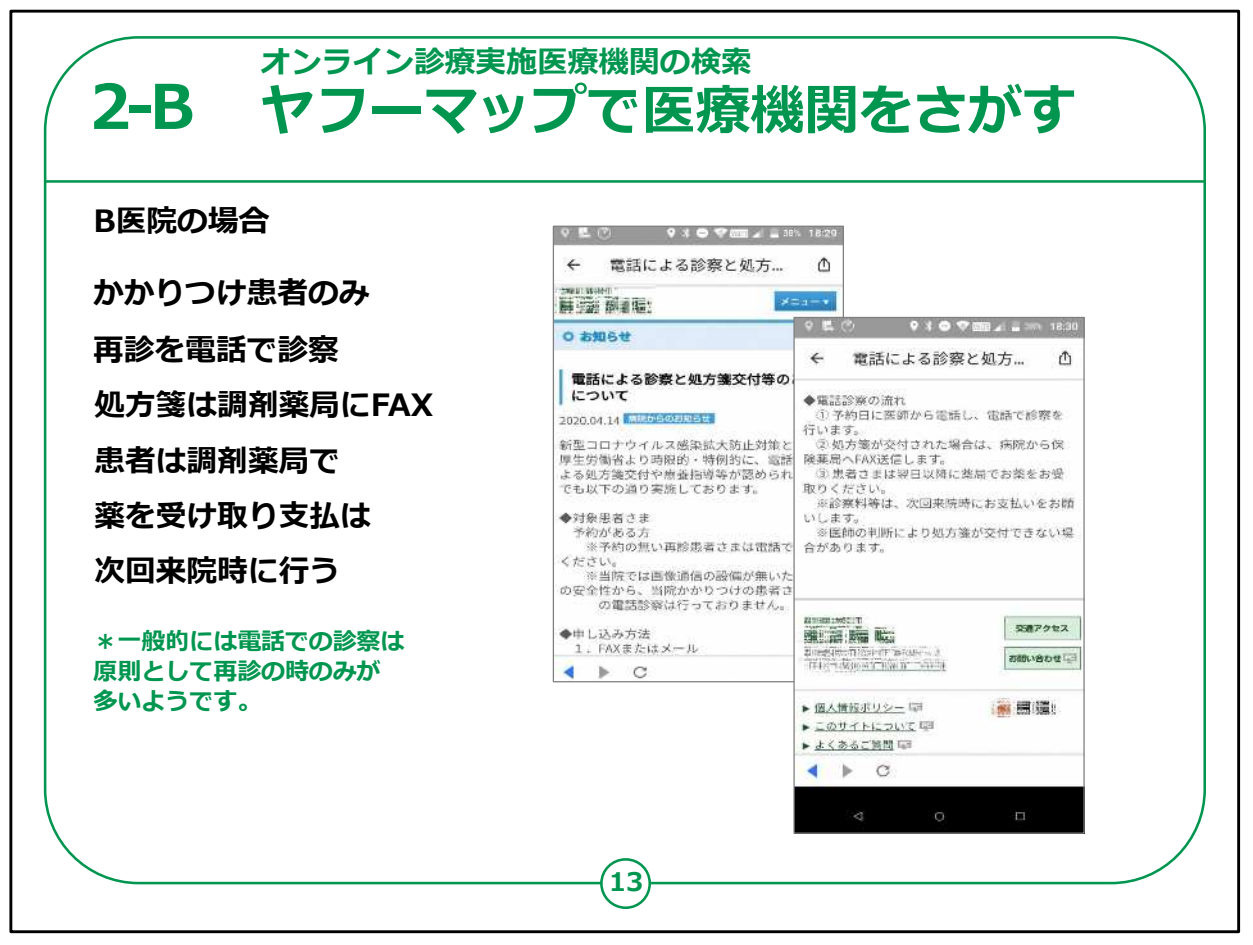

B医院の場合は、かかりつけ患者のみ再診を電話で診察し、処 方箋は患者の指定する調剤薬局にFAXして、患者は調剤薬局 で薬を受け取る方式です。

支払は、次回病院に来た時に支払いとなります。

よくわからない場合は、医療機関へ直接電話で問い合わせをして ください。

オンライン診療についての説明は以上です。